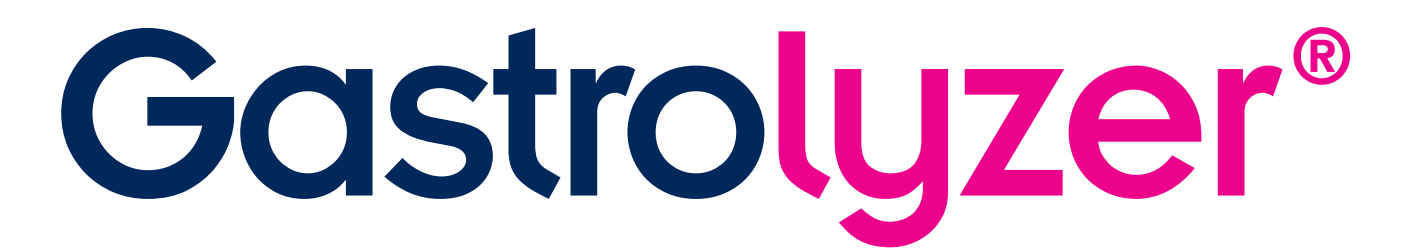

# GastroCHART™ **Software**

## **User Manual**

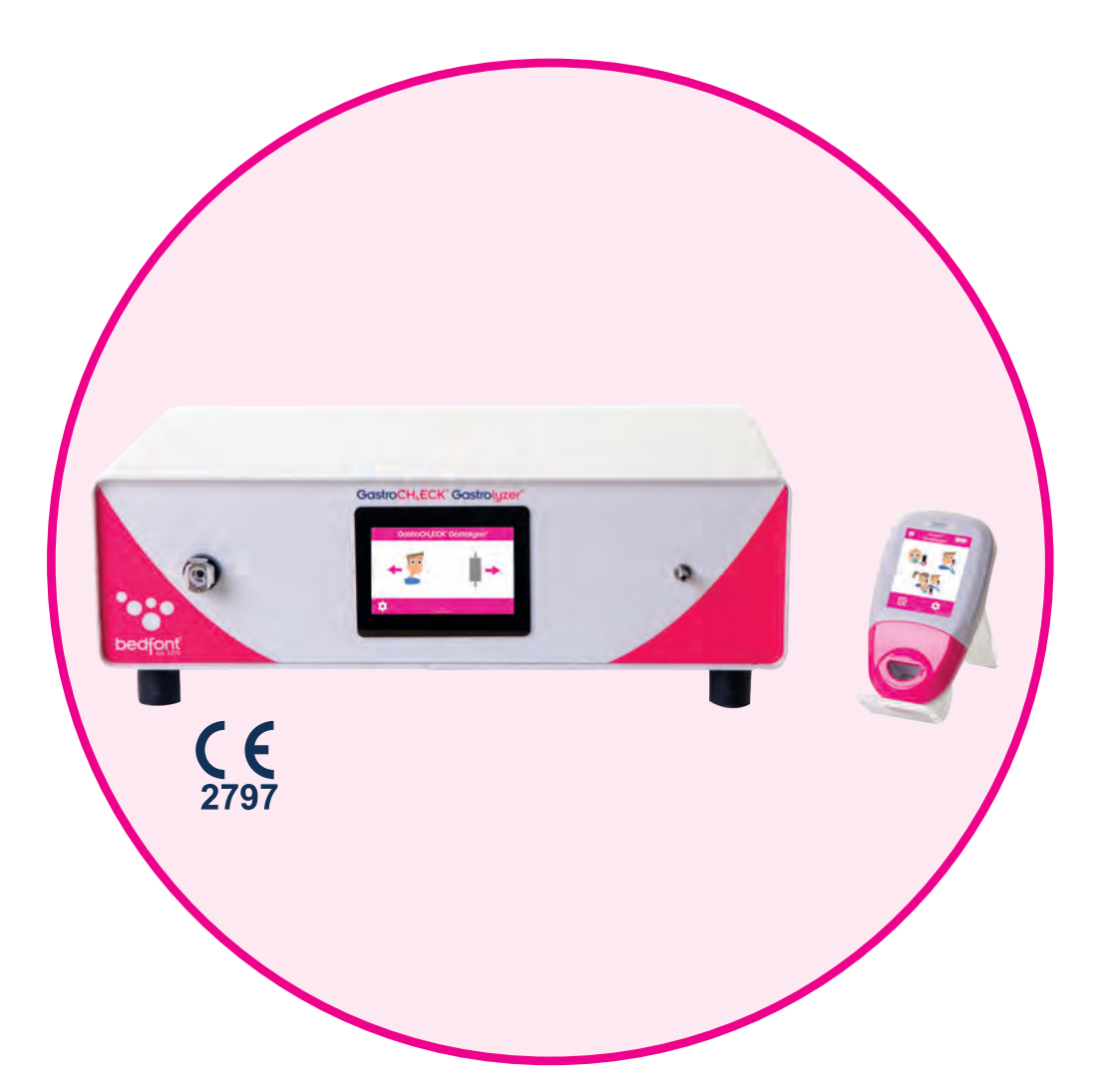

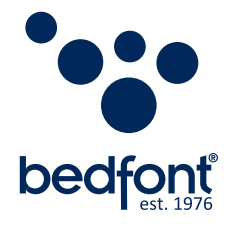

*Our family, innovating health, for yours.*

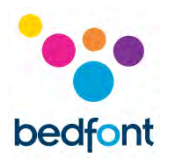

#### **Contents**

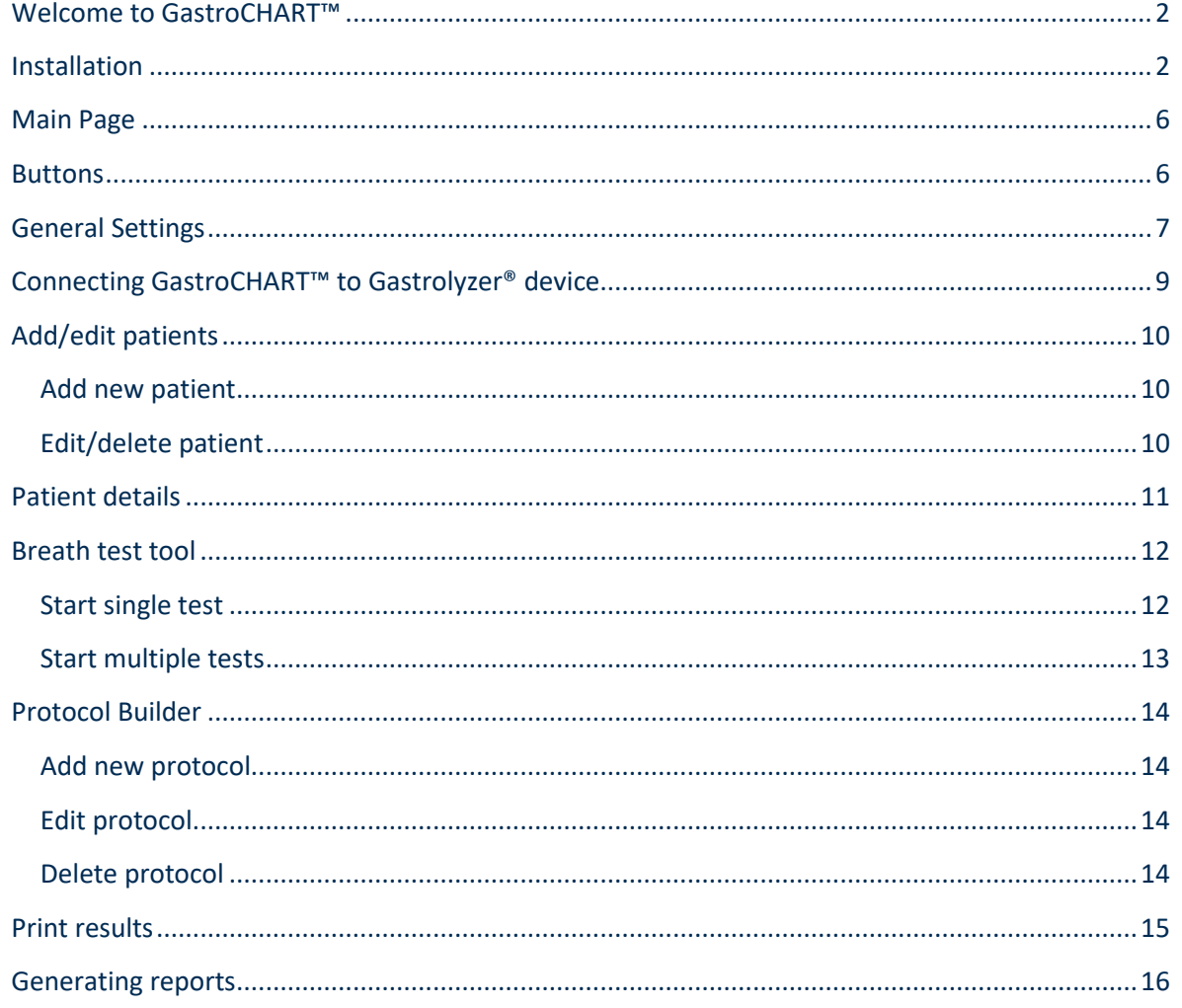

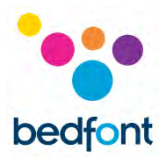

#### <span id="page-2-0"></span>**Welcome to GastroCHART™**

This manual outlines the basic functionality of the software, and guides the user through how to use each function. GastroCHART<sup>™</sup> can be used with Gastro<sup>+™</sup> and the GastroCH<sub>4</sub>ECK® Gastrolyzer® to store, download and analyse results.

For further information about the Gastro<sup>+™</sup> and GastroCH<sub>4</sub>ECK® devices, please see the printable manuals which can be accessed via the help menu within the software.

**NOTE:** *Only technical data and no patient data is collected by Bedfont®.*

#### <span id="page-2-1"></span>**Installation**

To access GastroCHART™, the Bedsoft framework software must first be downloaded and installed. It is recommended that this software is downloaded and installed on a stand-alone computer, not connected to a network, to ensure optimum patient data security. If this software will be installed on a shared network, please ensure that both a domain account and a Bedsoft product account with a secure password has been set up to protect patient data.

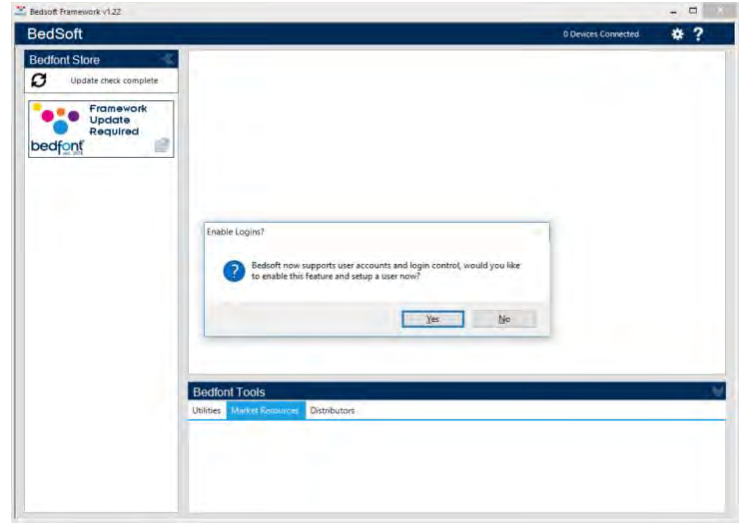

Bedsoft has been updated to conform to the new GDPR standards, which means it now includes accounts and passwords to help limit unnecessary access to patient information. Once Bedsoft has been installed and updated, a prompt will appear asking if user accounts are to be set up.

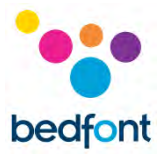

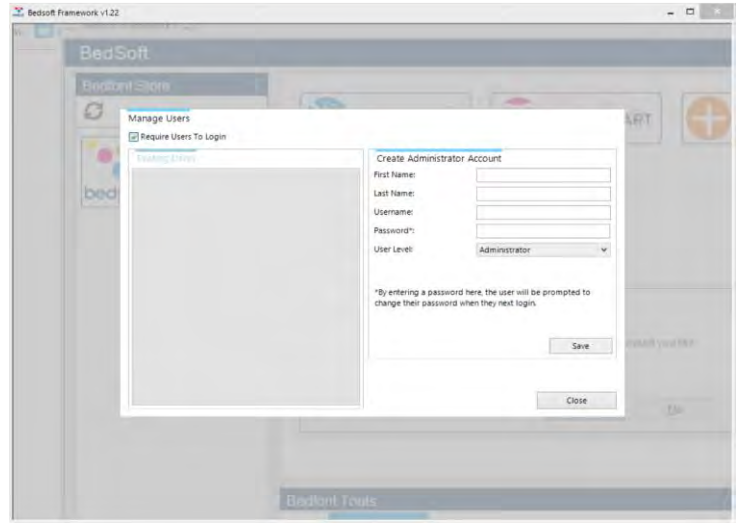

Clicking 'yes' will prompt the user to make the first account, which will be an administrator's account.

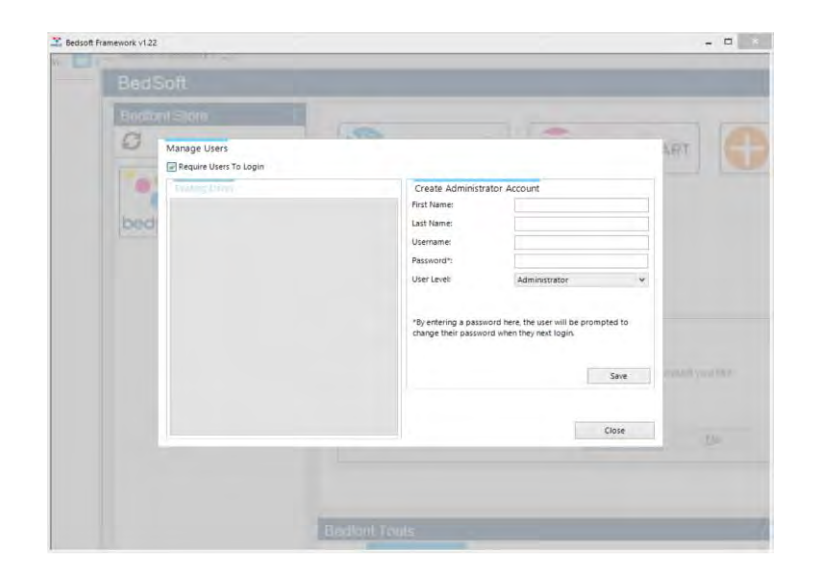

It is advisable to assign an admin person for the first account as this account will be used to manage any future users should they forget their login details.

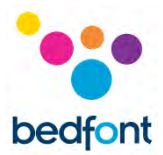

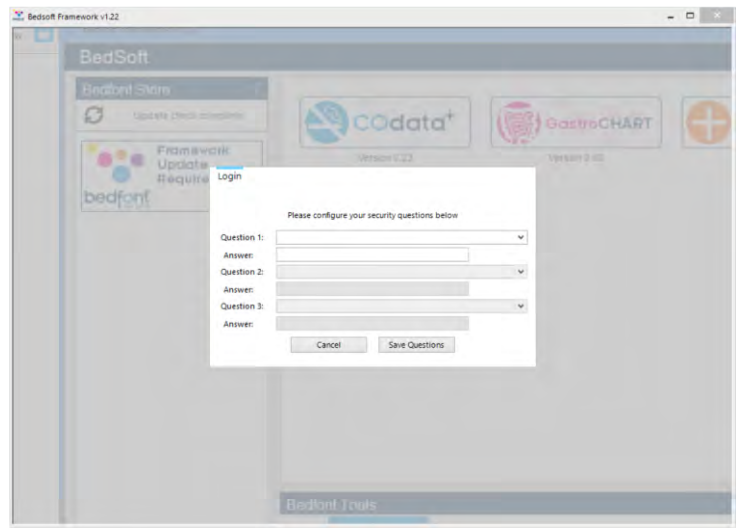

Upon the first login, the user will be prompted to provide 3 security questions and answers. This will be required in the event the user should forget their password.

![](_page_4_Picture_3.jpeg)

#### Please note:

- A user level account cannot access the admin panel to reset security questions or change account privileges – only an administrator account can access the admin control panel to reset security questions, passwords, usernames and create/delete accounts.
- Within the admin panel there is an option to turn user accounts off completely, if this option is off then patient details will be accessible to anyone on the computer.
- In order to change accounts, Bedsoft must be restarted.
- User accounts can be set up at a later date; if this is required then this can be accessed from the settings menu at any time. Switching user accounts on and off can also be done here.

![](_page_5_Picture_0.jpeg)

![](_page_5_Picture_1.jpeg)

Once user accounts have been enabled, GastroCHART™ will not be able to accessed without login details.

![](_page_5_Picture_3.jpeg)

Once Bedsoft has been downloaded and user accounts enable/disabled, GastroCHART™ can be downloaded and installed from the left hand side of the screen, under the Bedfont® Store heading. Once GastroCHART™ installation is complete, the software tab will move into the centre of the screen, as shown.

![](_page_6_Picture_0.jpeg)

#### <span id="page-6-0"></span>**Main Page**

![](_page_6_Picture_66.jpeg)

Click on the GastroCHART™ tab to open the main software window. This is the main layout of the programme.

#### <span id="page-6-1"></span>**Buttons**

![](_page_6_Picture_67.jpeg)

![](_page_7_Picture_0.jpeg)

![](_page_7_Picture_44.jpeg)

#### <span id="page-7-0"></span>**General Settings**

![](_page_7_Picture_3.jpeg)

This section allows proxy server settings and email server settings to be edited. Click on the tools icon and select general settings.

![](_page_8_Picture_0.jpeg)

![](_page_8_Picture_1.jpeg)

From here the proxy server settings and email server settings can be edited.

![](_page_9_Picture_0.jpeg)

#### <span id="page-9-0"></span>**Connecting GastroCHART™ to Gastrolyzer® device**

![](_page_9_Picture_2.jpeg)

Place one end of the connection lead into the USB socket on the top of the Gastro+™ Gastrolyzer® product.

![](_page_9_Picture_4.jpeg)

Connect the other end to the USB port on the PC.

Before starting the software, ensure that the Gastro<sup>+™</sup> Gastrolyzer® is connected to the PC and switched on. Double click the GastroCHART™ icon on the PC to start the programme. Refer to the supplied documentation for how to operate GastroCHART™. GastroCHART™ is available to download for FREE at [https://www.gastrolyzer.com](https://www.gastrolyzer.com/)

![](_page_10_Picture_0.jpeg)

#### <span id="page-10-0"></span>**Add/edit patients**

This function allows the patients used within the software to be managed. From here new patients can be added and existing patients can be edited or deleted.

#### <span id="page-10-1"></span>**Add new patient**

To add a new patient, select the plus button next to 'Patient details', then simply complete the form in the lower half of the screen. At least one name field (surname or first name) must be completed and either an address or a contact number must be specified. The date of birth field must also be before today. All other fields are optional.

#### <span id="page-10-2"></span>**Edit/delete patient**

To find a patient to edit, use the filter boxes at the top of the screen. These filter boxes are identified by the text "contains",  $\begin{pmatrix} \text{Contents} & \mathbf{\bar{\tau}} & \text{Contents} \\ \end{pmatrix}$ .

Clicking the grey filter button at the end of the box will bring up a list of potential filters; to type in a search term, select the filter box. To edit a patient, click on the appropriate row in the list and the lower section will update to display the patient's details. If a patient is already being edited, a prompt will appear asking to save the current record.

Make any necessary changes and click the save button to save the changes. If the patient is to be deleted from the software, select the 'delete symbol'.

![](_page_11_Picture_0.jpeg)

#### <span id="page-11-0"></span>**Patient details**

The patient profiles on the left of the screen contain all previous data including test results of that given patient. When a patient is selected from the list on the left hand side of the screen, the right hand side of the screen will show two sections.

![](_page_11_Picture_127.jpeg)

The upper section has a series of three tabs that become populated with data once the patient has some test data associated with it:

- The first tab shows the readings from the latest tests performed by the patient. These results can be viewed by selecting the 'previous tests' tab at the bottom where the patient data is shown
- The second tab shows the PPM values plotted on a graph against the threshold value from the protocol
- The third tab allows a new test to be started.

![](_page_11_Picture_128.jpeg)

The lower section displays another three tabs for selection:

- The first tab shows a summary of the patient's details
- The second tab shows prescriptions given, notes, any symptoms seen before the test and medication suggested for the patient
- The third tab displays any previous tests for selection.

![](_page_12_Picture_0.jpeg)

#### <span id="page-12-0"></span>**Breath test tool**

The breath testing function can be used for single or multiple patients with both the Gastro+™ and the GastroCH<sub>4</sub>ECK® Gastrolyzer®.

![](_page_12_Picture_90.jpeg)

#### <span id="page-12-1"></span>**Start single test**

Before starting a single test, select the appropriate patient from the list. Filter the list using the criteria fields above; enter any applicable search criteria and the list will be updated automatically. To run a test, first select a device, then the protocol from the pull down list.

Enter a dosage given, a threshold value and specify the date and time of the first reading. If the user plans on running the test in real time, make sure the 'use timer' box is ticked.

![](_page_12_Picture_91.jpeg)

Click the 'start test' icon to begin. If the timer is used, a countdown to take the next reading will appear.

Continue taking readings when prompted until the test is finished. At the end of the test an interpretation can be entered.

![](_page_13_Picture_0.jpeg)

![](_page_13_Picture_70.jpeg)

#### <span id="page-13-0"></span>**Start multiple tests**

To run a multi-patient test, first make sure no patients are selected (any selection can be cleared by clicking the 'close' symbol above the patient details). The button will become available.

Clicking on the list of patients will add them to the multi-test list; there is no limit to how many patients can be selected.

Next, select a device from the pull down list and the device being used. Enter the dosage given, a threshold value and specify the date and time of the first reading.

Click 'start test' to begin, a countdown will appear to take the next test.

Continue adding patients and take readings for each when prompted until each test has finished.

At the end of each test, an interpretation can be entered.

![](_page_14_Picture_0.jpeg)

#### <span id="page-14-0"></span>**Protocol Builder**

![](_page_14_Picture_72.jpeg)

This function allows the user to create their own protocols for use within the software.

To add/edit/delete a protocol go to the GastroCHART™ settings by selecting the 'tools' icon and select the 'protocols' tab along the top of the box.

#### <span id="page-14-1"></span>**Add new protocol**

To add a new protocol, complete the name, substance and threshold boxes, followed by the time points at which readings are to be taken. When finished, select the earliest end point for the test and click 'save' to store the protocol.

#### <span id="page-14-2"></span>**Edit protocol**

To edit an existing protocol, click on the appropriate row in the list and modify the values above. Click the 'save' icon to keep the changes.

#### <span id="page-14-3"></span>**Delete protocol**

To delete an existing protocol, click on the appropriate row in the list and click on the 'delete' button. A confirmation message will pop up and if confirmed, the profile will be deleted.

![](_page_15_Picture_0.jpeg)

#### <span id="page-15-0"></span>**Print results**

![](_page_15_Picture_48.jpeg)

To find a patient to print results, use the filter boxes at the top of the page. Enter a patient ID, or part of a surname and the list will update automatically.

To produce a PDF report of readings for this patient, select the 'print results' button.

Different criteria can be selected to be shown on the print out.

The final tab allows an interpretation to be entered for the patient; this is printed on the PDF report.

These tabs can be used in conjunction with the four tabs along the top of the screen

![](_page_16_Picture_0.jpeg)

#### <span id="page-16-0"></span>**Generating reports**

The user has various options to personalise the patient's graph of results. Select 'Graph of Results' from the tab options across the top of the software. The X axis can be changed using the drop down menu between 'Actual Reading Times' which details the time that the patients' tests were conducted, and 'Protocol Time Points' which shows the time points according to the protocol that is being used.

![](_page_16_Figure_3.jpeg)

![](_page_16_Figure_4.jpeg)

![](_page_16_Picture_74.jpeg)

To generate the report, select the 'Test Results' tab from the options across the top of the software, then select 'Print Results'.

![](_page_17_Picture_0.jpeg)

![](_page_17_Picture_66.jpeg)

A pop up window will appear, allowing for the results contents to be customised.

Select either 'Print Results' to print or 'Cancel' to return to the main screen.

![](_page_17_Figure_4.jpeg)

To save the report in a PDF format, select the 'save' icon at the top of the screen.

![](_page_18_Picture_0.jpeg)

Contact Bedfont<sup>®</sup> or one of our worldwide Gastrolyzer® distributors for a free demonstration.

> www.bedfont.com Tel: +44 (0)1622 851122 Email: ask@bedfont.com

### *Our family, innovating health, for yours.*

Visit www.bedfont.com/resources to view this document in other languages.

![](_page_18_Picture_5.jpeg)

**Bedfont® Scientific Ltd.** Station Road, Harrietsham, Maidstone, Kent, ME17 1JA England Tel: +44 (0)1622 851122 Fax: +44 (0)1622 854860 Email: ask@bedfont.com Web: www.bedfont.com

![](_page_18_Picture_7.jpeg)

**Stephen Rowe** Cristimar E4-1 Ave Juan Carlos I Los Cristianos, Arona, 38650 Santa Cruz de Tenerife, Spain

![](_page_18_Picture_9.jpeg)

© Bedfont® Scientific Limited 2024

Issue 9 - April 2024, Part No: LAB705 Bedfont® Scientific Limited reserves the right to change or update his literature without prior notice. Registered in: England and Wales. Registered No: 1289798